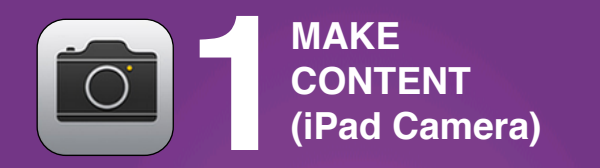

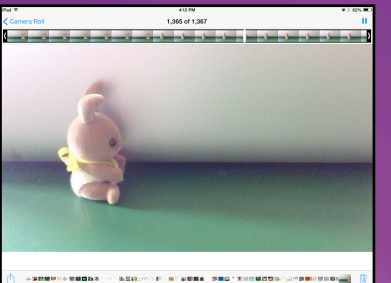

1. Make a Film or Animation

(Anything that puts a video into your camera roll)

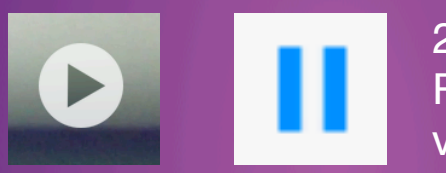

2. Play and Pause video

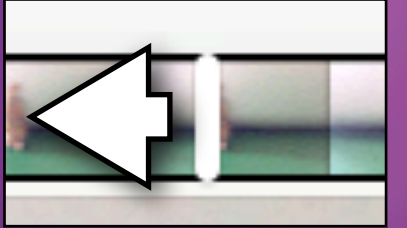

3. Drag play marker to first frame for poster

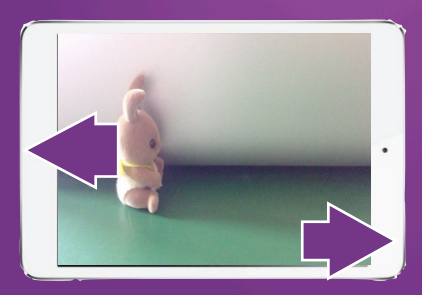

4. Take **Screenshot** of first frame

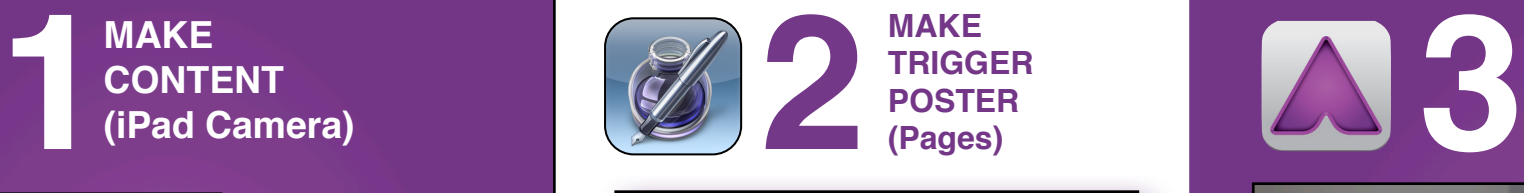

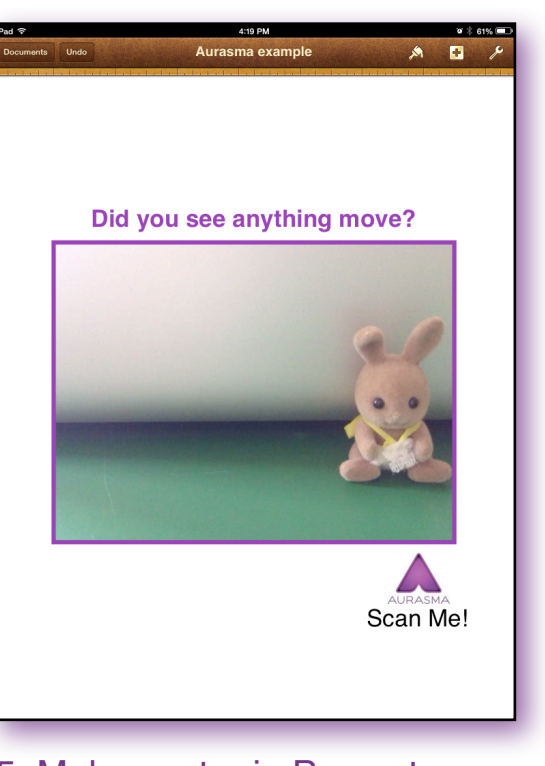

5. Make poster in Pages to print out for the classroom wall that will trigger the video

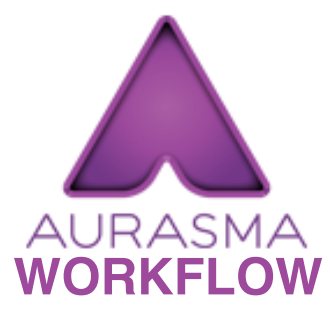

Guide produced by **[@iPadWells](https://twitter.com/ipadwells)** more at **[iPad4schools.org](http://iPad4schools.org)**

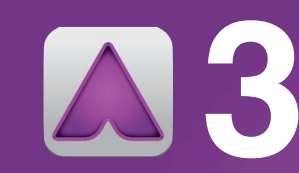

**STEP 3: MAKE AURA (Video Poster) (Aurasma)**

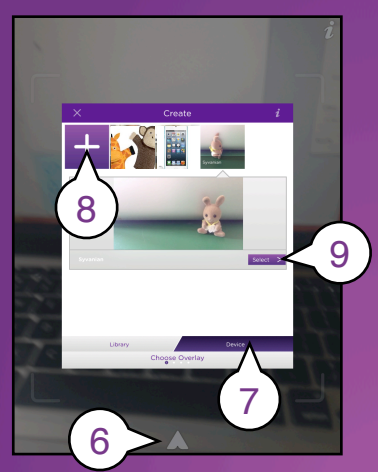

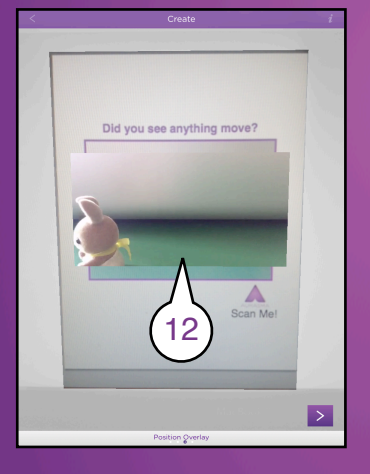

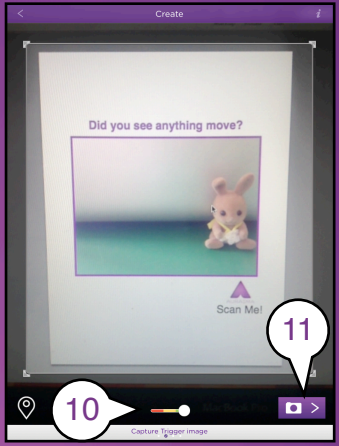

- 6. Click Aurasma logo to start.
- 7. Click Device
- 8. Click + and select video from photo album
- 9. Select
- 10. Point camera at Poster Green means unique enough
- 11.Take trigger shot
- 12.Resize video to match Photo
- 13. Name Aura 14. Public
- 15. Add to channel (This might be a course or class name)
- 16. Finish & upload
- 17. To see the Auras, students can now search for and "Follow" the channel

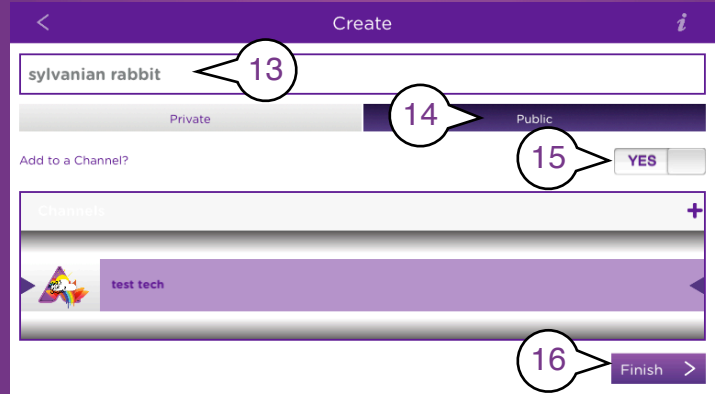